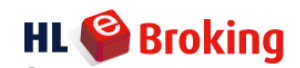

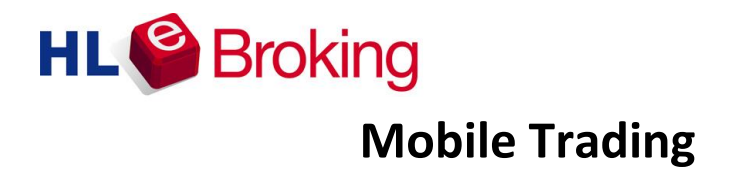

User Guide: Getting Started

*For Smartphones & Android*

**2014**

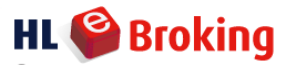

## **System Requirements**

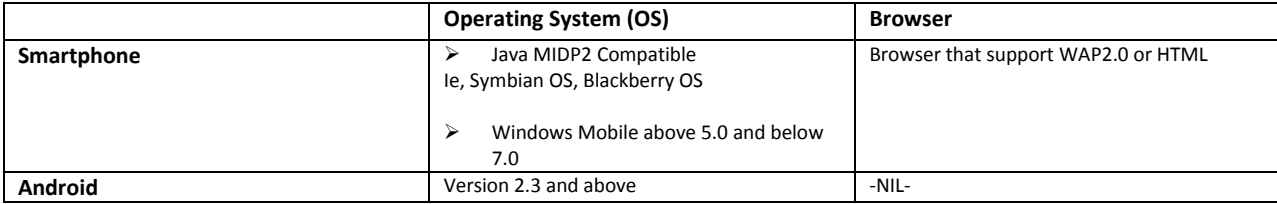

## **Getting Started**

1. **Downloading Mobile Trading Application**

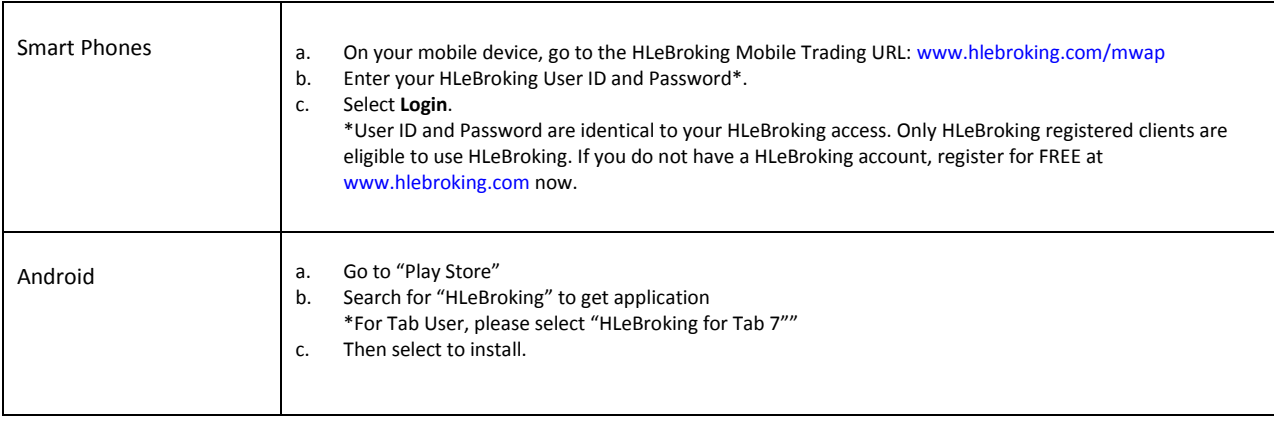

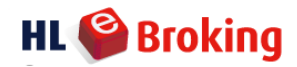

### **Page Navigation**

#### **Main Menu**

As shown is the main menu after log –in.

There are also pop – up menu at the bottom bar. Pull to left/right to view more menus.

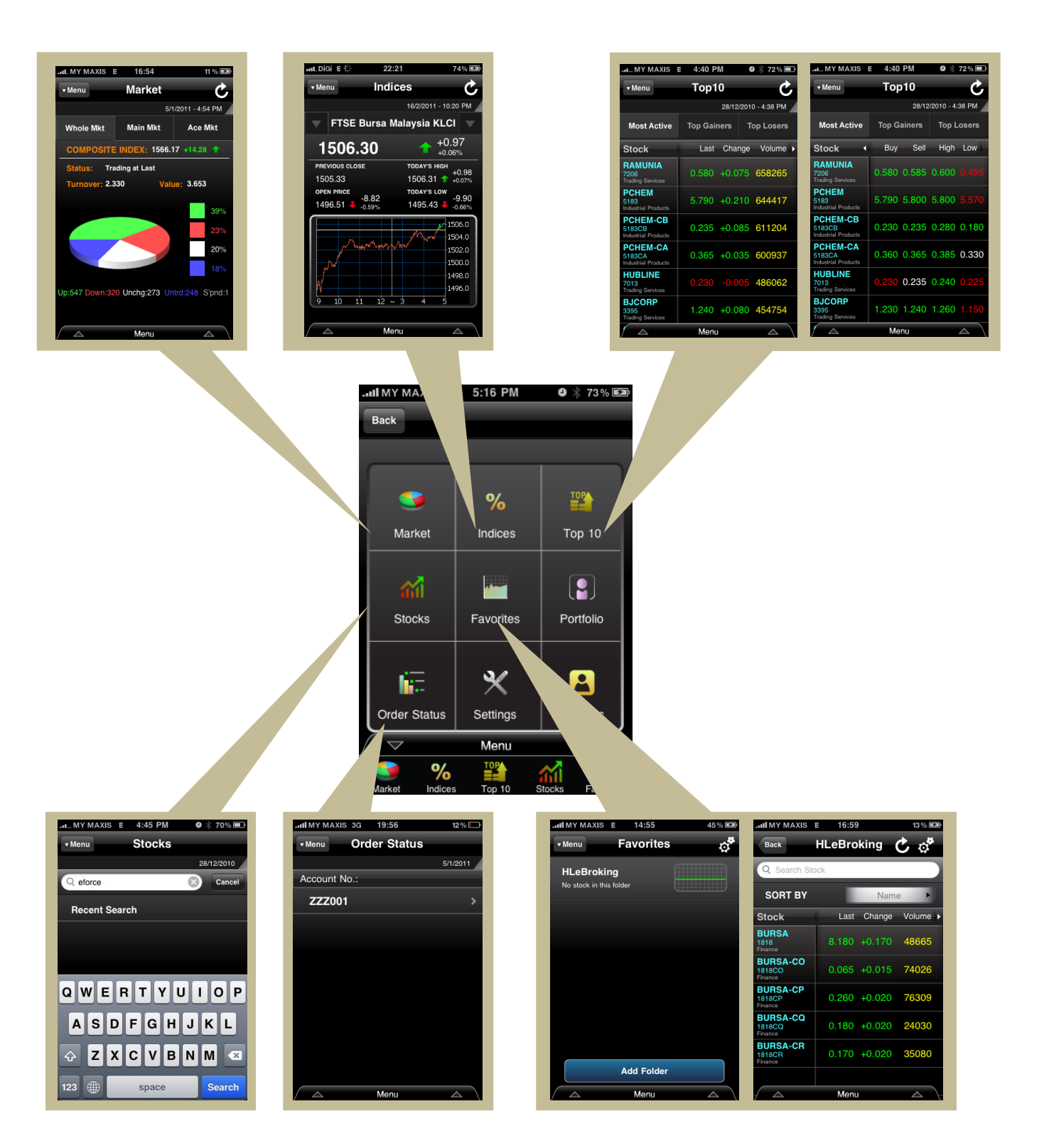

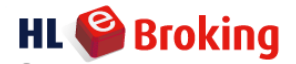

### **Start Trading**

### **To Place Order**

Tap Buy/Sell to place order >> Enter / Select Price >> Quantity >> OK >> Enter trading password >> Tap 'Confirm' on confirmation screen or 'Cancel' to cancel order.

\*You are required to select Account No. should you have more than one account.

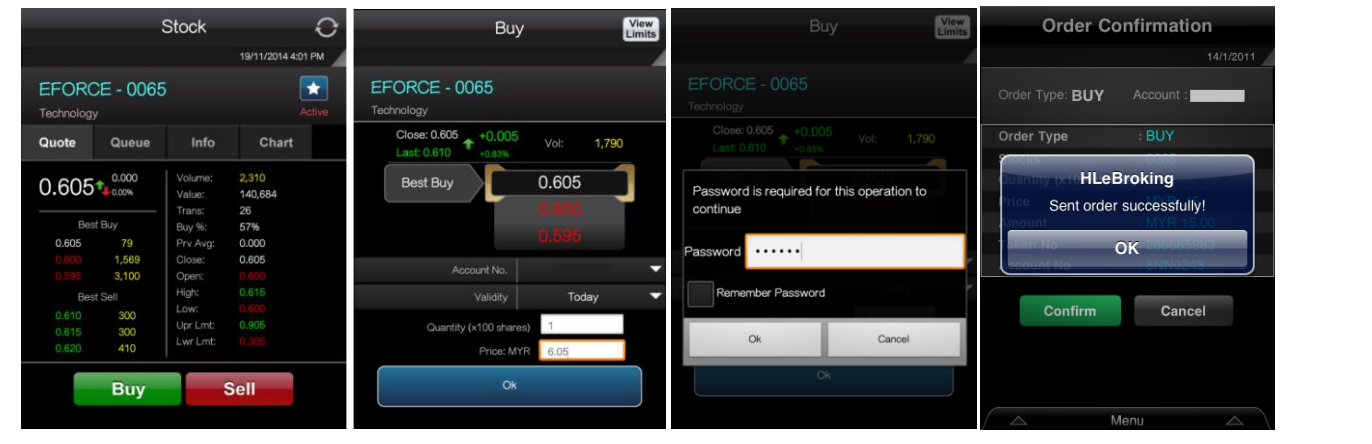

### **Order Status**

Go to Order Status >> Select Account No.

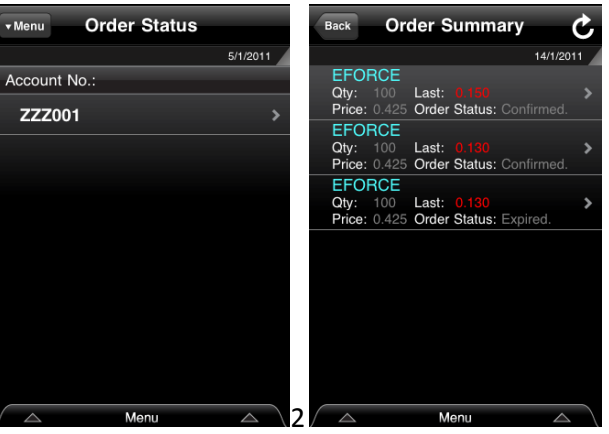

### **To Cancel Order**

Go to Order Status >> Select Account No. >> Select order in order summary >> scroll down >> cancel or reduce order.

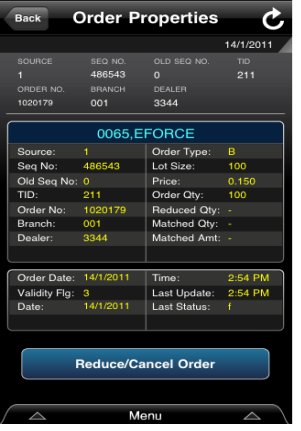

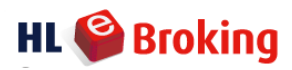

# **Appendix I**

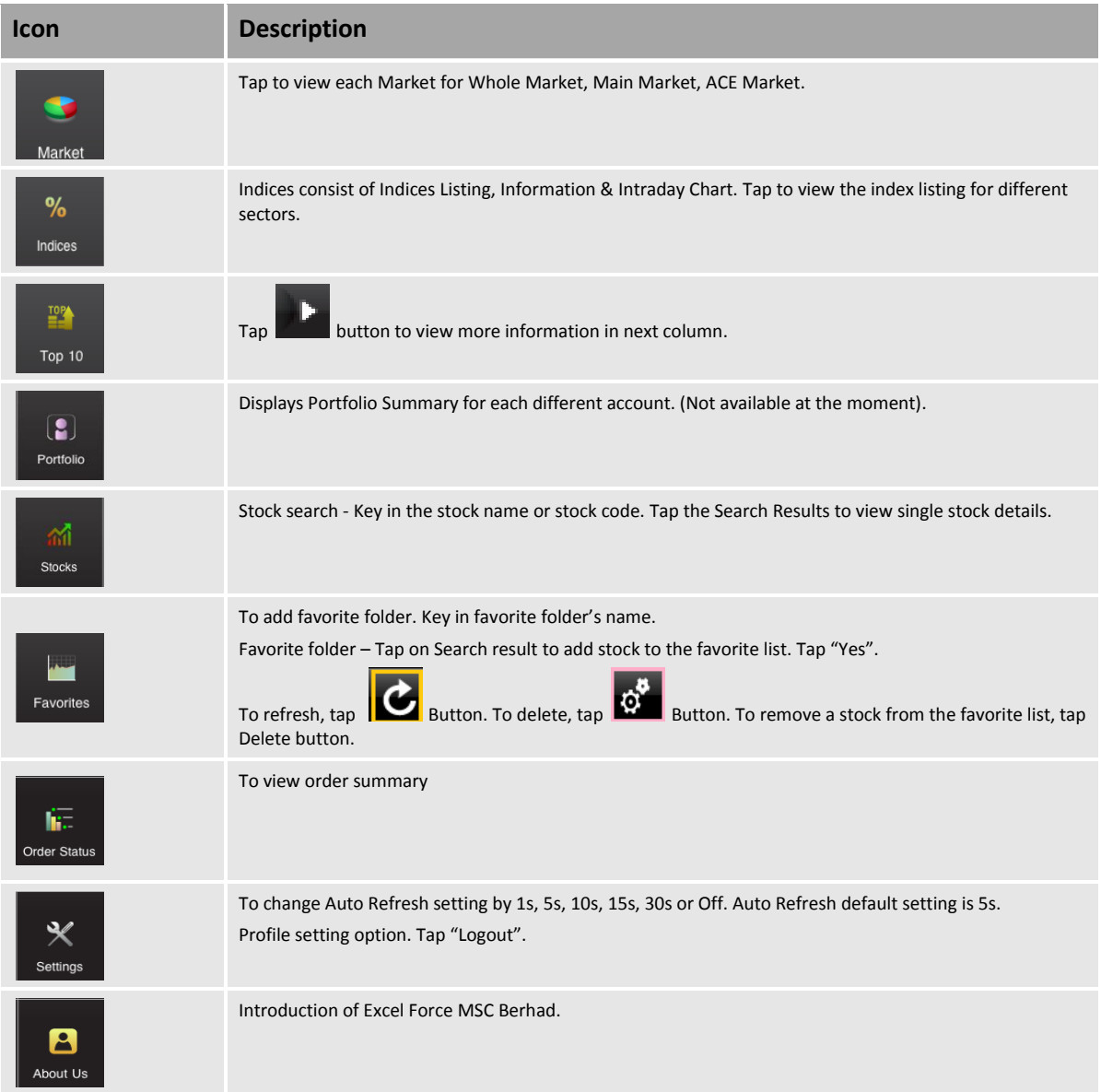